## SCIRun Lab Walkthrough

SCIRun 4.7 Documentation

Center for Integrative Biomedical Computing Scientific Computing & Imaging Institute University of Utah

SCIRun software download: http://software.sci.utah.edu Center for Integrative Biomedical Computing: http://www.sci.utah.edu/cibc

> Supported by: NIH grant P41- RR12553-07

> > Author(s): Jess Tate

# **Contents**

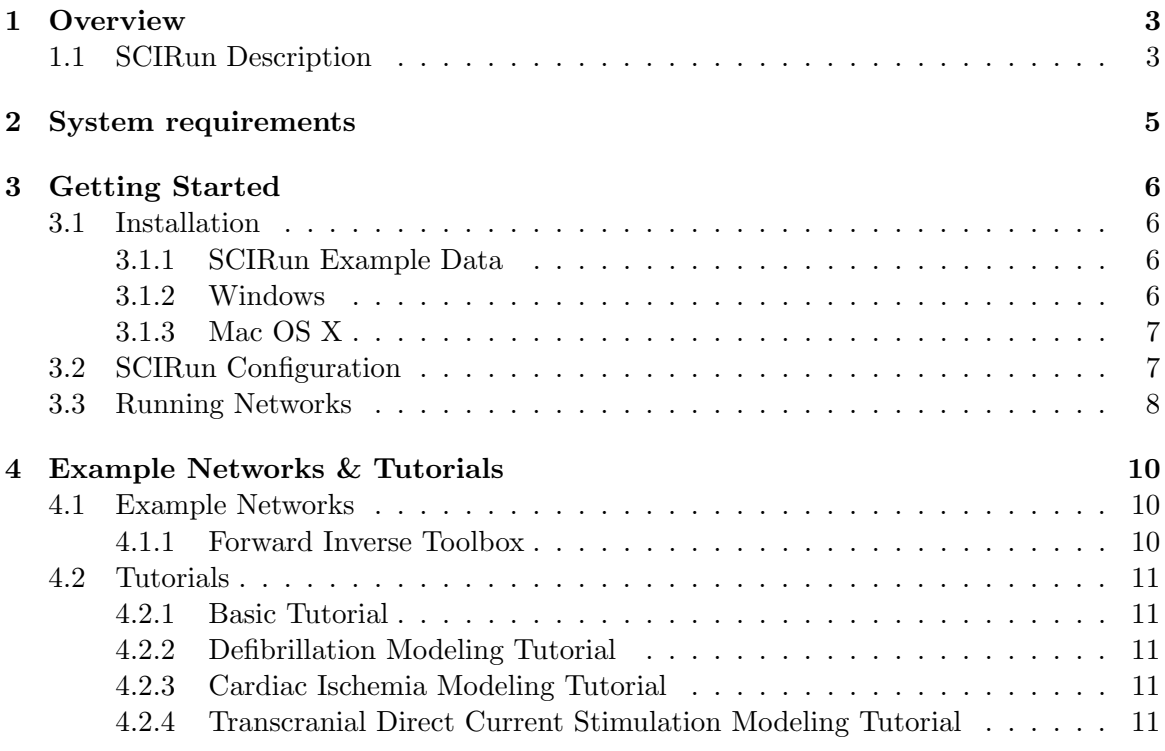

## **Overview**

<span id="page-2-0"></span>**This walkthrough was written for use in CIBC workshop as a guide for the allotted lab time. This document is meant to provide the information needed for the first time users to begin using SCIRun. It provides step by step instructions to install, setup, and run SCIRun with basic functionality. There are several example networks, datasets, and tutorials that will provide specific direction and training for using SCIRun to solve specific problems; this walkthrough will provide the information needed setup your system, and to acquaint inexperienced users to use SCIRun so that they may run the example networks especially, and the tutorials.**

## <span id="page-2-1"></span>1.1 SCIRun Description

SCIRun is a modular dataflow programming Problem Solving Environment (PSE). SCIRun has a set of Modules that perform specific functions on a data stream. Each module reads data from its input ports, calculates the data, and sends new data from output ports.

In SCIRun, a module is represented by a rectangular box on the Network Editor canvas. Data flowing between modules is represented by pipes connecting the modules. A group of connected modules is called a Dataflow Network, or net (see Figure [1.1\)](#page-2-1). An infinite number of nets can be created, each solving a separate problem.

For a more detailed description of SCIRun and its uses, please see the [SCIRun User](http://www.sci.utah.edu/devbuilds/scirun_docs/UserGuide.pdf) [Guide.](http://www.sci.utah.edu/devbuilds/scirun_docs/UserGuide.pdf)

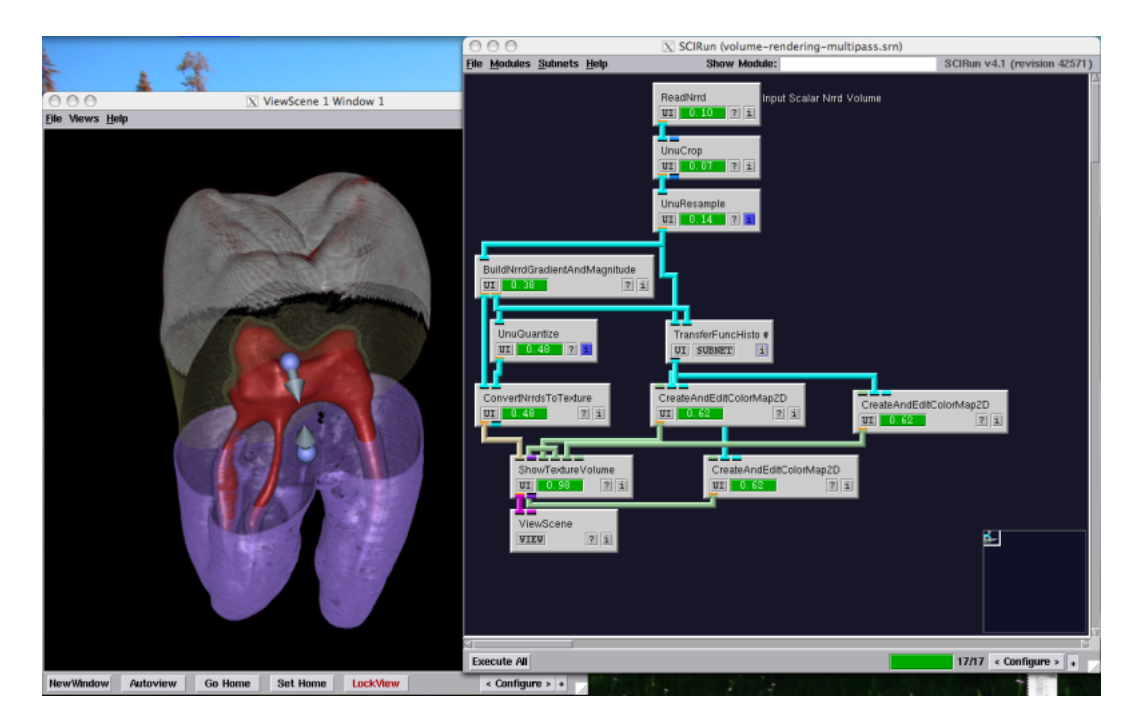

Figure 1.1. SCIRun Dataflow Network

# System requirements

<span id="page-4-0"></span>Graphics cards must support OpenGL 2.0 or greater.

## Windows

Windows XP or later is supported.

## Mac OS X

SCIRun runs on OS X 10.6 - 10.9. XQuartz may have to be installed for OS X 10.8+. [For](http://www.sci.utah.edu/software/scirun.html) [OS X 10.8+, AMD/ATI cards are not recommended \(see SCIRun FAQ\).](http://www.sci.utah.edu/software/scirun.html)

## Getting Started

<span id="page-5-0"></span>Using SCIRun may seem daunting because of the numerous modules and arrangements possible, yet getting started on SCIRun is actually very simple. SCIRun can be installed on your machine from a binary installer if you are using Windows or OS X, or can be installed from source code. Once SCIRun is installed properly, it can be run with the graphic interface, or through the command line and supports scripting. In this chapter we will explain how to install and set up SCIRun to run the example networks and tutorials provided.

## <span id="page-5-1"></span>3.1 Installation

SCIRun is available from our website at <http://www.scirun.org> in both precompiled binaries and source code only distributions and from the flash drive provided. To compile from source code or for more information in general on SCIRun installation, please refer to the [SCIRun Installation Guide.](http://www.sci.utah.edu/devbuilds/scirun_docs/InstallationGuide.pdf)

### <span id="page-5-2"></span>3.1.1 SCIRun Example Data

The SCIRunData archive consists of example datasets that are used in the example networks and tutorials. It can be downloaded from the [website](http://www.scirun.org) mentioned above, or from the flash drive provided under software/CS5 SCIRun/data. This file should be downloaded, unpacked, and placed in a convenient location for the purposes of this lab.

Additional material for the labs can be found under the labs folder on the provided flash drive.

#### <span id="page-5-3"></span>3.1.2 Windows

Download the SCIRun installer executable from the [website](http://www.scirun.org) mentioned above or from the flash drive provided. Chose the version  $(32 \text{ or } 64 \text{ bit})$  that corresponds to your operating system. Run the installer and follow the prompts to install the software. You can open SCIRun from the Start menu.

### <span id="page-6-0"></span>3.1.3 Mac OS X

Download the SCIRun disk image (.dmg) from the [website](http://www.scirun.org) mentioned above or from the flash drive provided. Chose the version (32 or 64 bit) that corresponds to your operating system (OS X 10.6 and later is usually 64 bit). Unpack the disk image by double clicking on its icon. Move the SCIRun folder to a suitable location such as your Desktop or Applications directory. Open SCIRun by double clicking on the application icon located within the folder.

## <span id="page-6-1"></span>3.2 SCIRun Configuration

SCIRun has environment variables that can be set to facilitate the loading of data and networks. Configuration referred to here is the setting of these environment variables to enable easier running of the example networks provided. This step is not essential to running SCIRun, but the example networks assume that these environment variables are properly set.

Configuring SCIRun to run the example networks requires changing the path variables in configuration file: .scirunrc (usually found in the home directory, check under AppData subdirectories on Windows). This can be done through the SCIRun interface by clicking on the Configure button located in the lower right corner (Figure [3.1\)](#page-6-2).

<span id="page-6-3"></span><span id="page-6-2"></span>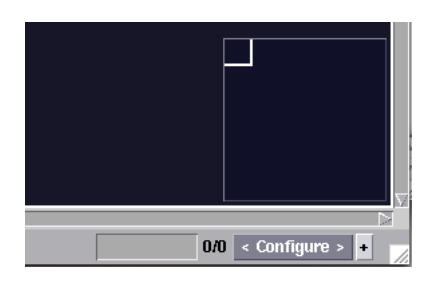

Figure 3.1. Expand configuration options

This will bring up a frame with three tabs. Click the Options tab to bring up the path variable settings as shown in Figure [3.2.](#page-6-3)

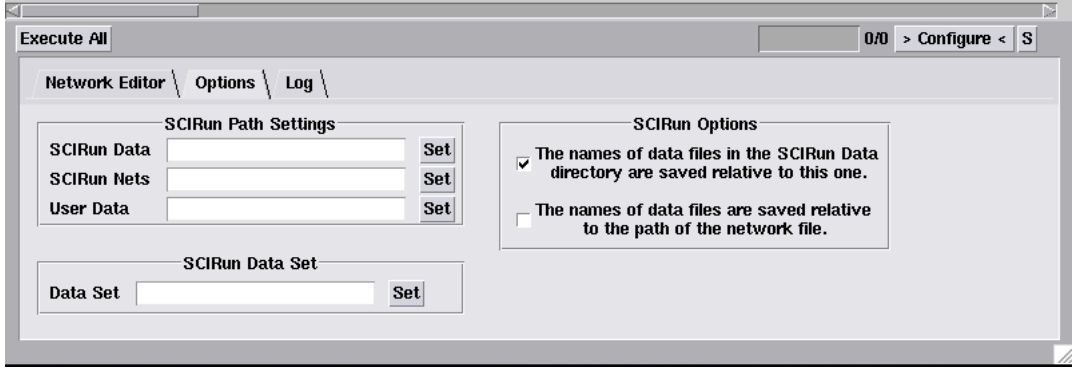

Figure 3.2. Configuration menu to set path variables

In the first field (SCIRun Data) put the path to the SCIRunData directory and press the set button. An example would be: software/CS5 SCIRun/data. For the second field (SCIRun Nets) put the path to the example nets directory included with SCIRun, for example

#### /Users/scirun-tester/Desktop/SCIRun/example nets or

c:\Program Files\SCIRun 4.7\example nets. The third field (User Data) can be left blank or set to where ever your data resides. The fourth field (Data set) is used by some networks in the BioPSE library and can be set to a number of the datasets within the SCIRunData directory, e.g. software/CS5 SCIRun/data/sphere. Not all datasets in the SCIRunData directory are compatible with each network. Make sure that you press the set button after you input the desired path for each variable, otherwise it will not work. Finally, make sure that under SCIRun Options, only the top check box is checked.

## <span id="page-7-0"></span>3.3 Running Networks

With the path variables set properly, you should now be able to run any of the networks distributed with SCIRun very easily. Some of the example networks are available in the Toolkits menu. The ECG Forward/Inverse Toolkit will be there with several example networks to run (Figure [3.3\)](#page-7-1). Once the network is loaded, press Execute All button.

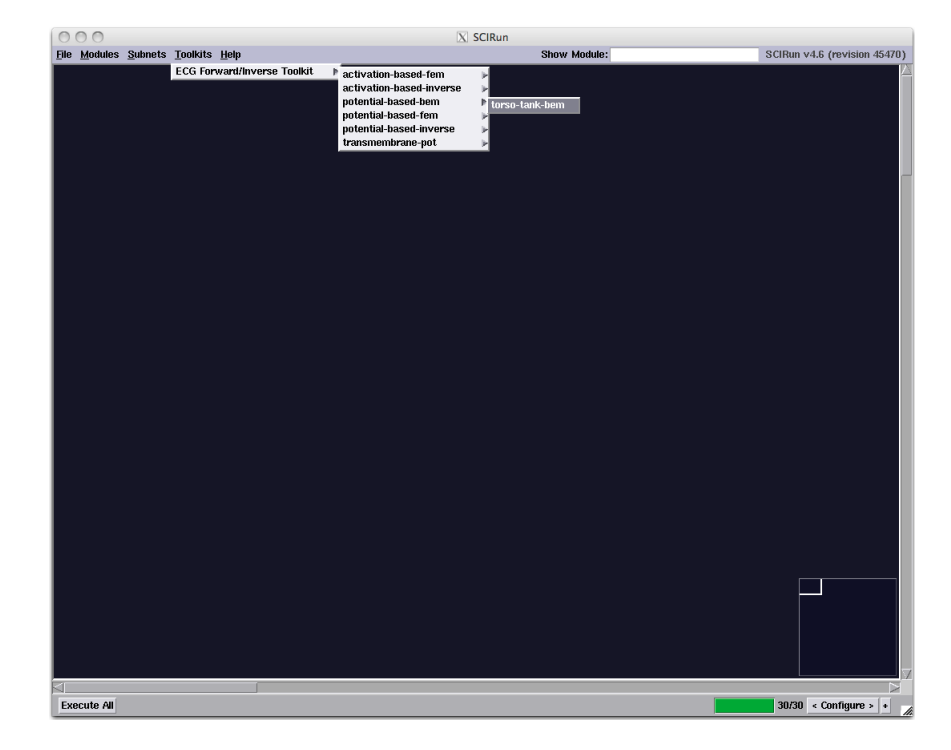

Figure 3.3. The Forward Inverse Toolbox menu in SCIRun.

<span id="page-7-1"></span>Alternatively, you can load example networks with the load command. Simply click the File menu, then Load, then use the dialogue window to chose an example network that you would like try, e.g. example nets/SCIRun/FwdInvToolbox/potential-basedfem/forward problem.srn as shown in Figure [3.4.](#page-8-0) Then press Execute All button. Once the network finishes executing, the visualization window will update and you will see the output (Figure [3.5\)](#page-8-1).

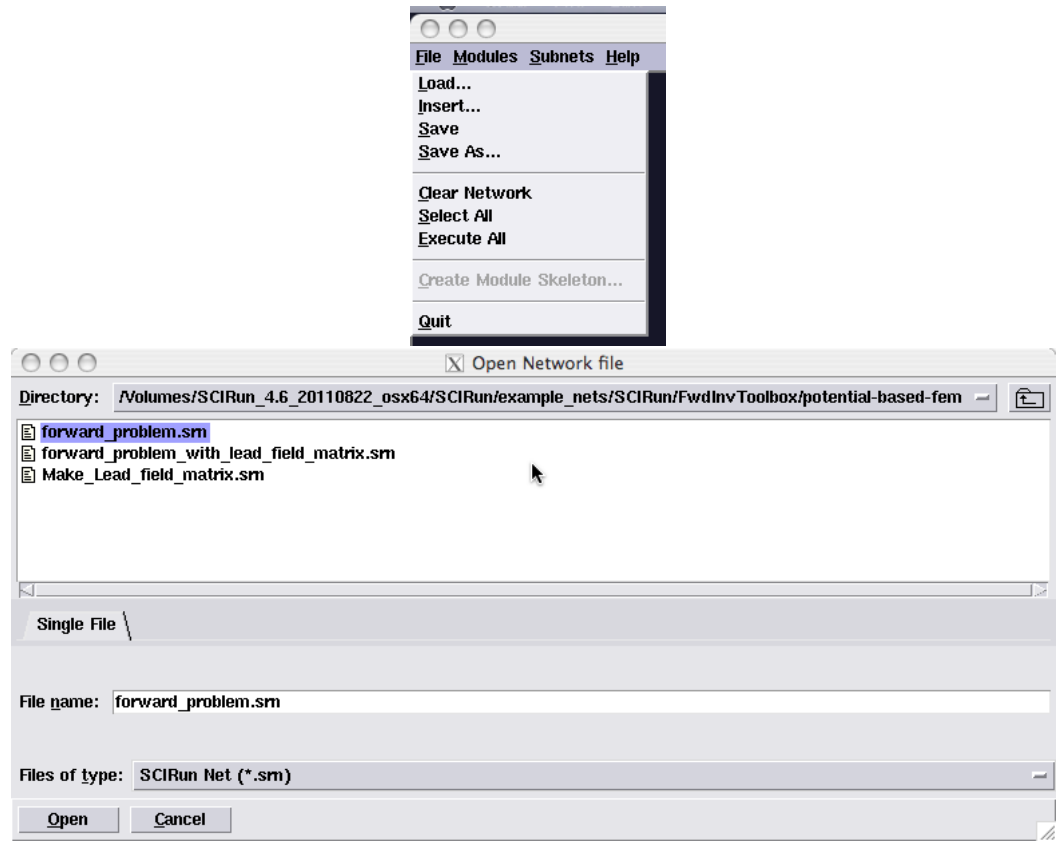

<span id="page-8-1"></span><span id="page-8-0"></span>Figure 3.4. Loading example networks in SCIRun

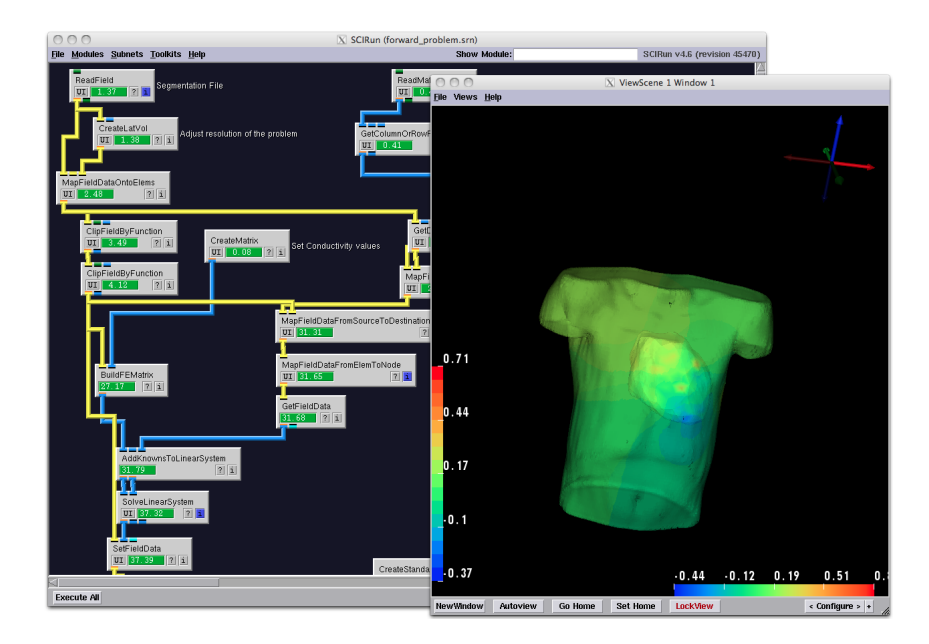

Figure 3.5. An example network forward\_problem.srn

## <span id="page-9-0"></span>Example Networks & Tutorials

#### <span id="page-9-1"></span>4.1 Example Networks

There are a number of example networks that are available for users to use to acquaint themselves with SCIRun and to use as a platform to expand into their own applications. Most of these networks are associated with tutorials (Sec. [4.2\)](#page-10-0), and some are grouped into toolkits as examples to solve specific problems. Any of these example networks should run without modification if SCIRun is configured properly (Sec. [3.2\)](#page-6-1).

The example networks are found with the SCIRun distribution in a directory called example nets. In a Windows installation, example nets is located in the installed SCIRun4.6 folder (likely in Program Files). For Mac OS X installation, example nets is located in the SCIRun folder copied from the disk image.

In the **example\_nets** directory are several sets of networks. The most useful networks are in the SCIRun folder, yet the BioPSE folder contains useful example solutions for some neural electrophysiology problems (make sure the four path variable is set in the configuration, Sec. [3.2\)](#page-6-1). Within the SCIRun folder, there are examples of how to use most of the modules in SCIRun (Modules), networks described in the tutorials (Optional), visualization networks for BioMesh3D (MeshingPipeline), and some networks that are useful in solving forward and inverse problems in cardiac electrophysiology (FwdInvToolbox) called the Forward Inverse Toolbox.

Additional material for the labs can be found under the labs folder on the provided flash drive.

#### <span id="page-9-2"></span>4.1.1 Forward Inverse Toolbox

The Forward Inverse Toolbox may be the most useful set of networks, perhaps because it highlights various ways to solve problems in electrophysiology, but more likely because these networks are all documented and describe in the SCIRun ECG Toolkit Guide. In this toolbox are several examples of how to use SCIRun to solve the forward problem, solving for the torso potentials using a known heart source, and the inverse problem, using known torso potentials to solve for heart sources. Figure [3.5](#page-8-1) shows a network from the toolbox that solve the potential based FEM problem. The Forward Inverse Toolbox networks can be loaded from the Toolkits menu (Figure [3.3\)](#page-7-1).

For further information about these networks please refer to ECGToolkitGuide.pdf, located in the Documentation directory installed with SCIRun.

## <span id="page-10-0"></span>4.2 Tutorials

There are four tutorials available to guide you in solving problems using SCIRun. These are found in the Documentation folder included in the SCIRun distribution and at [http:](http://www.scirun.org) [//www.scirun.org](http://www.scirun.org). The tutorials currently available are:

- [Basic Tutorial](http://sci.utah.edu/devbuilds/scirun_docs/BasicTutorial.pdf)
- [Defibrillation Modeling Tutorial](http://sci.utah.edu/devbuilds/scirun_docs/DefibrillationTutorial.pdf)
- [Cardiac Ischemia Modeling Tutorial](http://sci.utah.edu/devbuilds/scirun_docs/IschemiaModelTutorial.pdf)
- [Transcranial Direct Current Stimulation Modeling Tutorial](http://sci.utah.edu/devbuilds/scirun_docs/ElectricalBrainStimulationTutorial.pdf)

A brief description of each of these tutorials is provided.

### <span id="page-10-1"></span>4.2.1 Basic Tutorial

The SCIRun Basic Tutorial provides directions on how to build networks in SCIRun. Some of the features demonstrated in this tutorial include: loading data of various types, processing data for visualization and calculation, configuring and using SCIRun's interactive visualization tools, and creation and manipulation of simple data for use in calculations. This tutorial will also provide details and descriptions of some of the specific functionalities, options, and nuances of SCIRun.

### <span id="page-10-2"></span>4.2.2 Defibrillation Modeling Tutorial

The SCIRun Defibrillation Modeling Tutorial provides a step by step description of how to calculate potential fields in a volume using finite element method, specifically as it applies to predicting the effects of defibrillation in the torso. The use of this kind of calculation is highlighted in the Simulation of Defibrillation case study. This tutorial will guide the reader in using many of the same features as the Basic Tutorial, but focuses more on calculation and data setup and formating.

### <span id="page-10-3"></span>4.2.3 Cardiac Ischemia Modeling Tutorial

The SCIRun Cardiac Ischemia Modeling Tutorial provides a description to calculate the extracellular potentials in the myocardium during a portion of the cardiac cycle using an artificial ischemic region as an electric source. This tutorial will provide insights into different ways to solve problems, and visualize data in SCIRun. This tutorial highlights SCIRun's ability to handle vector and tensor data.

### <span id="page-10-4"></span>4.2.4 Transcranial Direct Current Stimulation Modeling Tutorial

The Transcranial Direct Current Stimulation Tutorial demonstrates how non-invasive electrical brain stimulation, known as transcranial direct current stimulation (tDCS), can be simulated using SCIRun. tDCS uses surface electrodes to inject current into the brian in attempt to stimulate a specific region. This tutorial explains the basics of tDCS, the mathematical fundamentals, how to set up tDCS simulations using a current source in an FEM model with electrode geometries as sources, as well as how to visualize results using streamlines and based on a simple geometric model.